## **Introducción**

El presente apunte está orientado a facilitar el uso del software para hacer los trabajos prácticos de la cátedra. No intenta enseñar a usar el programa a fondo.

Para dicha tarea se recomienda acompañar la lectura con el tutorial de dicho programa

La idea es transmitir los conocimientos básicos del software y algunas técnicas para familiarizarse con él y poder hacer más efectivo su uso, sumado a algunos métodos para poder entregar correctamente los trabajos prácticos de la cursada.

### **Consideraciones sobre el programa (a tener en cuenta)**

Vegas es un editor multipista de audio y video. Este apunte está basado en mayor medida en la versión 7.0 del programa.

Desde que el programa fue comprado por la empresa Sony (a partir de la versión 5.0), el software fue desarrollando con la premisa de crecer cada vez más en el área de edición de video. En este apunte haremos hincapié solamente en el área que le compete al sonido, por ende las recomendaciones que se encuentran en este texto, no son del todo útil a la hora de editar video en Vegas (lo que no quiere decir que no sea una herramienta adecuada para dicha tarea).

## **Concepto de multipista**

El concepto de Multipista está ligado a los sistemas de registro capaces de grabar y reproducir en varias pistas simultáneamente. En los inicios el material sonoro a editar debía operarse en sistemas capaces de soportar una cantidad suficiente de pistas para poder mandar a través de ellas distinta información, y que a la hora de reproducirse puedan sonar todas en un mismo momento, además de tener la posibilidad de aplicarse procesadores para darles distintas características sonoras.

Del mismo modo, este programa funciona a partir de una interfaz gráfica que permite superponer la cantidad de pistas necesarias para hacer una edición de sonido en un sistema no lineal (como los sistemas digitales)

El programa también ofrece pistas de video, permitiendo de este modo la edición a contra imagen para la creación de bandas sonoras para trabajos audiovisuales.

En resumen, tenemos un software capaz de superponer distintas pistas de sonido, en las cuales se puede editar archivos sonoros, aplicarles distintos procesos y manipularlos a voluntad utilizando además una referencia de imagen.

## **Proyecto abierto (sesión de Vegas)**

El programa trabaja con un tipo de archivo que contiene la información necesaria para la edición. Estos archivos son del tipo "Vegas proyect files" (.veg) que utiliza cierto tipo de protocolo similar a los EDL (ediciones de corte y edición).

Dentro del proyecto, el programa se organiza utilizando ciertos bloques gráficos dispuestos en las pistas, los cuales son simplemente una representación visual de los archivos de sonido originales (que pasan al lamarse media files). Por cada media file que se agrega a una pista, el programa crea uno de estos bloques (que contienen información del archivo de sonido original). Dicha información está remitida (linkeada) a su respectivo media file. Esto permite que uno pueda manipular dicho bloque en lugar del archivo original (manteniéndolo así intacto)

En esta representación se podrá ver gráficamente la forma de onda del archivo sonoro al que representa. Se podrán cortar, mover, mezclar, y hacer todo tipo de modificación, de una manera simple y gráfica.

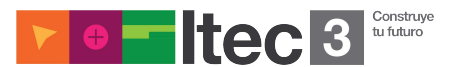

(Al ser una simple representación, estos bloques no contienen información de sonido, siendo muy livianos y de fácil utilización por parte del programa. Por lo tanto las sesiones (proyect files) no incluyen a los media files en su interior y suelen ser archivos notoriamente menos pesados que cualquier archivo de sonido).

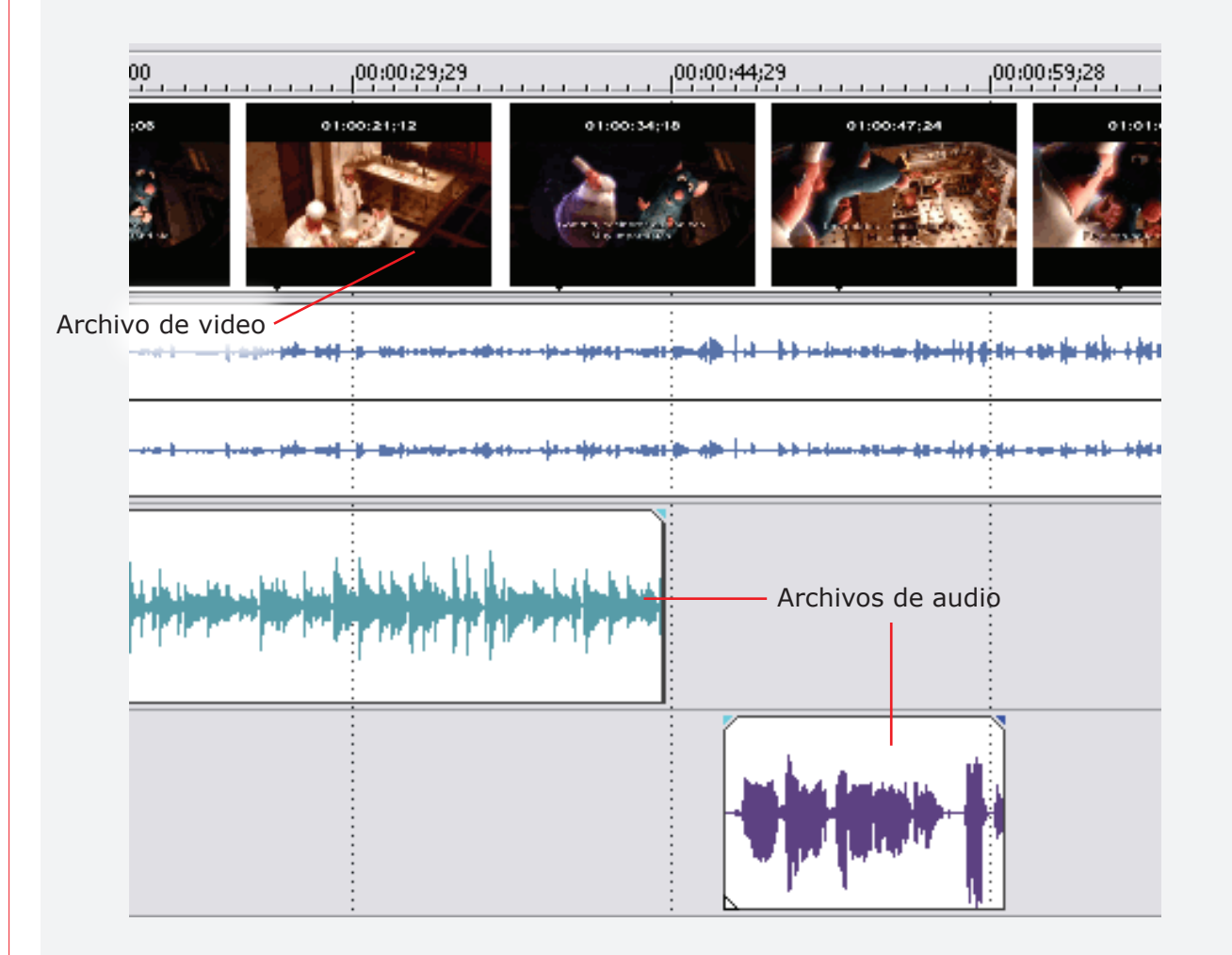

*Nota: El concepto de archivos "linkeados", refiere a que dichos bloques, remitirán al archivo de sonido original el cual están representando gráficamente cada vez que este aparezca, tanto en la edición como en la reproducción.*

Cada vez que se vuelve a abrir un proyecto, el software busca todos los archivos remitidos en él, en la ubicación en que se hallaban la última vez que se utilizaron. Por esto suele ser muy práctico que todos los archivos de sonido que se vayan a utilizar, estén dentro de una misma carpeta.

Recomendamos crear una carpeta dentro del directorio donde se encuentra el proyecto (puede ser llamada "media files" o "archivos de sonido", o como les parezca útil) en la cual pueden copiar todos los archivos a utilizar. De esta manera se evitan algunos problemas que suelen aparecer cuando no se encuentran algunos archivos (recuerden que luego el proyecto tendrá que abrir correctamente a la hora de la corrección, en nuestras computadoras, y no puede haber archivos faltantes)

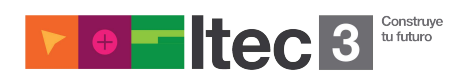

#### **Archivos adicionales**

Cada vez que un nuevo proyecto es guardado y cerrado por primera vez, se creará en la misma carpeta un archivo con extensión .bak. Este archivo no es más que un backup de la sesión de Vegas. En caso de que el archivo principal presente un error o falla alguna, se puede recurrir a éste, eliminando la extensión ".bak" y dejando la extensión ".veg", recuperando la sesión como era antes de cerrar el programa.

También veremos que en la carpeta de los media files, vamos a encontrar un archivo ".sfk" por cada archivo de sonido utilizado en la sesión. Estos archivos contienen información útil para el programa (gráficos de onda, duración, canales, etc).

De esta manera cada vez que se vuelva a abrir el proyecto, el programa no necesitará volver a recrear los gráficos de onda u otro tipo de información, ahorrando tiempo de espera (un proyecto que contenga una gran cantidad de archivos tardaría demasiado tiempo en volver a recrear cada uno de los gráficos de onda)

*Nota: La falta de estos archivos no afectará al proyecto. Se volverán a crear nuevamente si éste no los encuentra en la carpeta*

### **Creación de un proyecto**

Para crear un nuevo proyecto hay que ir a FILE > NEW o con el comando ctrl+N.

Esto abre un cuadro de diálogo en donde se podrá elegir las características que tendrá nuestro proyecto. Dentro de dicho cuadro, habrá 5 solapas, en donde se podrá asignar las propiedades particulares de la sesión. Las más importantes (para nuestros trabajos prácticos)son las dos primeras:

**Video:** se podrá asignar las características principales del video al cual se le creará la banda sonora.

**Audio:** aquí se elejirá si la sesión será en stereo o 5.1 (Para los TPs se trabajará siempre con una mezcla final en stereo), la cantidad de buses (En principio quedará en 0, esto se puede modificar mas tarde en el proyecto, ampliaremos sobre este tema más adelante), las características digitales del audio del proyecto, y la carpeta donde almacenará las nuevas grabaciones, en caso de efectuarse alguna, a lo largo del proyecto.

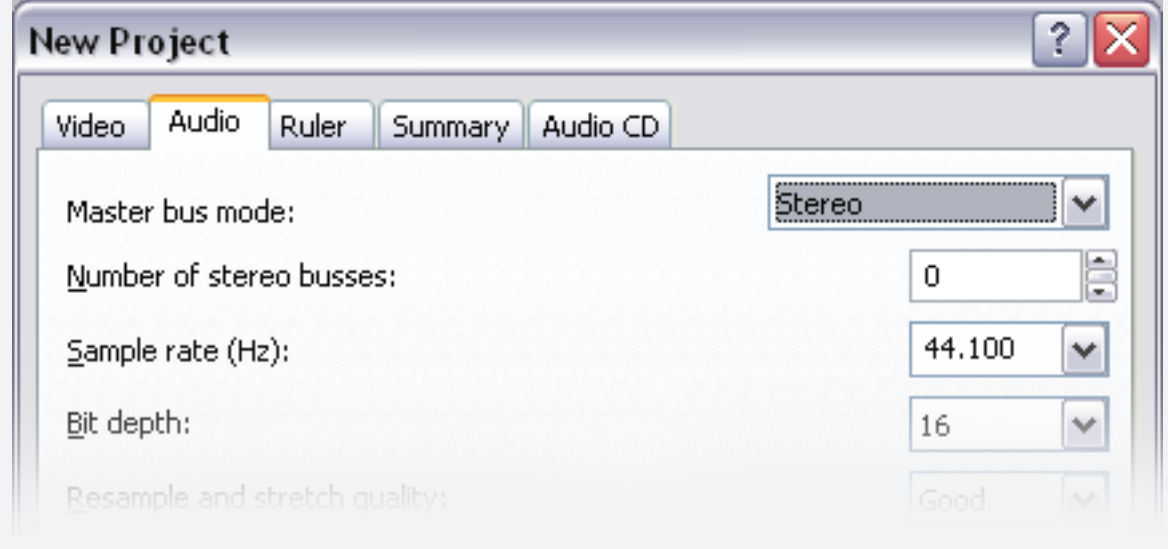

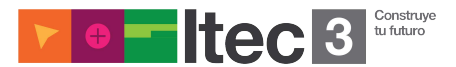

### **Pistas**

Visualmente el programa está dividido por diferentes paneles (o sectores), el panel central y más importante es el de las pistas (en inglés tracks), donde se van a realizar la mayoría de las operaciones.

Las pistas se extienden horizontalmente y es en donde vamos disponer los diferentes archivos para su manipulación. Pueden haber pistas de video o de audio (nosotros hablaremos siempre de las de audio). El eje horizontal, representa al tiempo, determinando como la "instancia 0" al extremo izquierdo y extendiéndose hasta donde el proyecto lo requiera. En la parte superior veremos una especie de "regla" que representará dicha línea temporal.

La unidad de tiempo viene predeterminada por default en TIMECODE, o sea: horas:minutos:segundos:frames(o cuadros)= 00:00:00:00.

Se puede elegir la unidad de tiempo yendo a FILE > PROPERTIES > RULER > RULER TIME FORMAT.

En la zona de las pistas encontraremos una línea recta vertical parpadeante que atraviesa toda la zona, conocida como "timeline cursor" o simplemente "cursor". Esta misma funcionará a modo de "cabezal de reproducción" e irá "leyendo" las regiones que se encuentran dispuestas en los tracks a lo largo de la línea de tiempo.

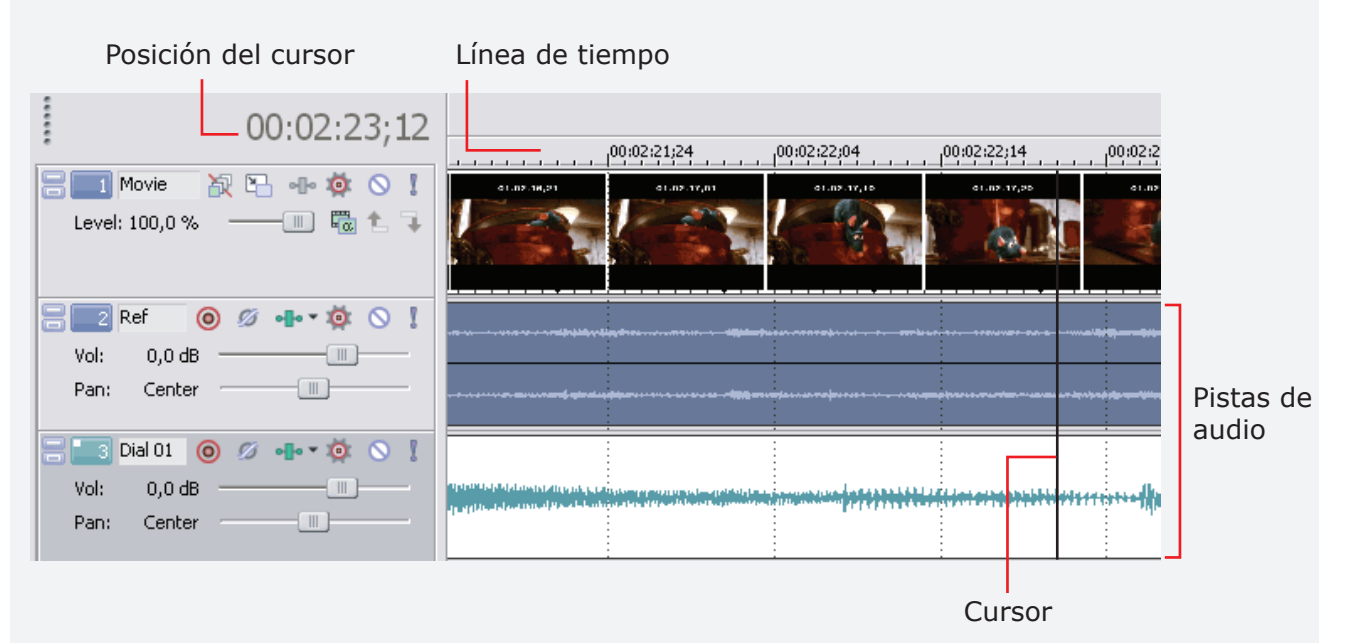

*Nota: con las flechas del teclado hacia delante y hacia atrás, el cursor se moverá una unidad de tiempo hacia el lugar que se le indique (si el zoom se encuentra en una posición lejana, avanzará varias unidades de tiempo).*

## **Creación de pistas**

Para crear una pista nueva habrá que ir a la opción INSERT > AUDIO TRACK (ctrl+Q) Una vez creada una pista se pueden ir "tirando" los archivos dentro de ella y manipularlos a gusto. La cantidad de pistas depende directamente de las que el proyecto necesite. Un proyecto más complejo requerirá más cantidad de pistas que uno simple. La complejidad del proyecto dependerá de la cantidad de superposiciones que se necesiten, y de la diversidad de elementos que se requieran por cada una de las cadenas de lenguaje (no obstante es hay que ser muy ordenado a la hora de disponer los archivos en las pistas ya que un exceso de pistas puede ser contraproducente para la edición).

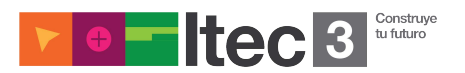

También influye la cantidad de pistas en el proceso de la máquina en la cual se efectúe el trabajo (si la computadora no es potente, la cantidad de pistas puede alterar notoriamente la velocidad)

*Nota: Otra forma de crear automáticamente una pista nueva, es arrastrando un media file a cualquier sector del Timeline donde no exista un pista.*

A cada una de las pistas se le puede asignar un nombre para una diferenciación y reconocimiento eficiente (los nombres deberían remitir a las distintas cadenas de lenguaje abreviadas, seguidas por un número: Amb 01,

Amb 02, Fx 01, Fx 02, Mus…, Dial,…, etc.). Haciendo doble click en el sector de nombre se podrá asignar uno nuevo, que podrá volverse a cambiar tantas veces sea necesario.

También suele ser algo útil agruparlos por color. Para esto, se hace click derecho en la parte de asignaciones de la pista elegida, y se despliega la opción TRACK DISPLAY COLOR. (también se recomienda respetar las cadenas de lenguaje)

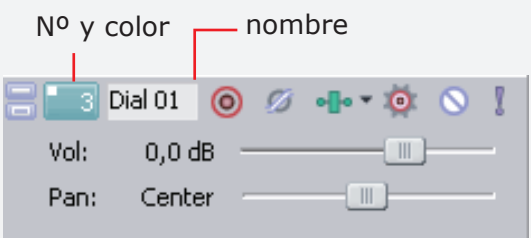

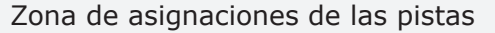

## **Como agregar archivos**

En el sector ubicado (generalmente) abajo a la izquierda encontraremos algunas solapas para elegir diferentes opciones. La primera es la solapa de Explorer. Esta funciona como un explorador de Windows, en donde se puede acceder a los directorios y archivos. Una vez hallado el archivo que se desea agregar, se lo arrastra con el Mouse hasta la pista deseada.

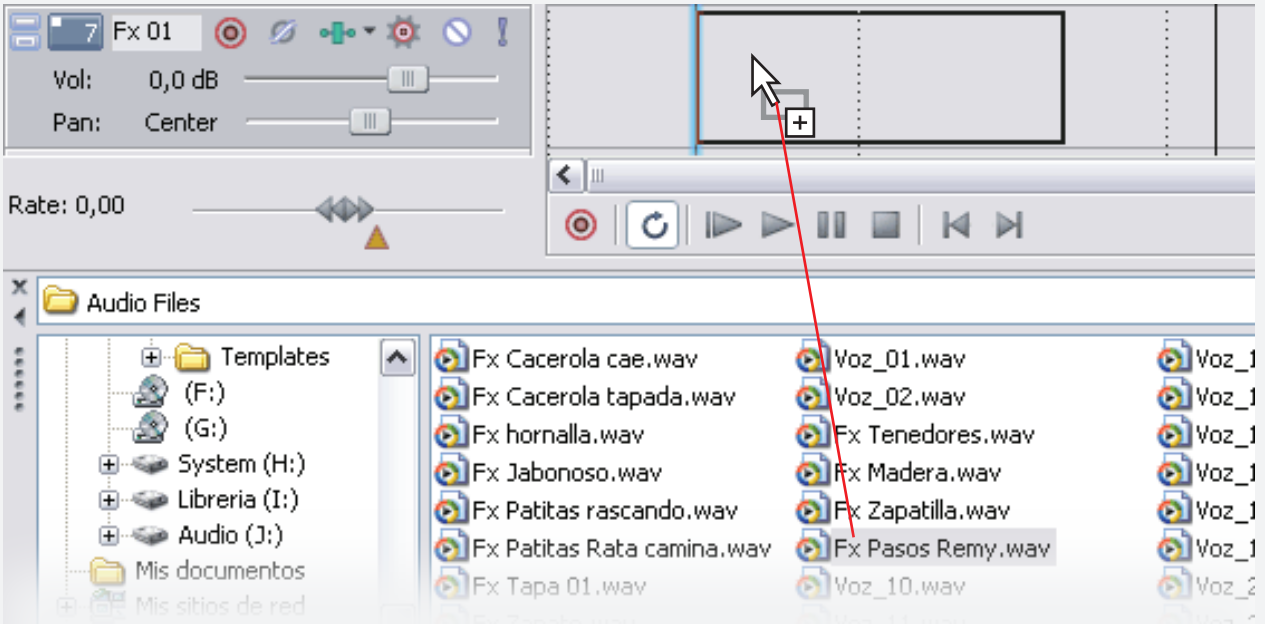

Ya agregado un archivo, se lo puede copiar (copy: ctrl+C) y pegar (paste: ctrl+V) las veces que sean necesarias y modificar por separado

*Nota: Una vez agregado un archivo "media file" aparecerá la información del archivo respecto del project en la ventana "proyect media" (cuantas veces está utilizado, por ejemplo).*

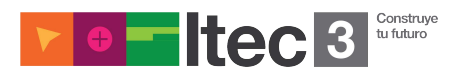

## **Zona de asignación de las pistas**

Las pistas están divididas en dos partes, una donde se disponen los archivos para editar (que ya nombramos anteriormente), y la parte de la izquierda, que es la zona de asignaciones.

En esta zona encontraremos varios símbolos que nos servirán para asignarle a la pista diferentes tipos de funciones. La mayoría de las acciones a aplicar en una pista se encuentran haciendo click derecho en esta zona.

Por ahora las más importantes serán sólo dos de ellas, Mute y Solo, fundamentales para empezar a editar.

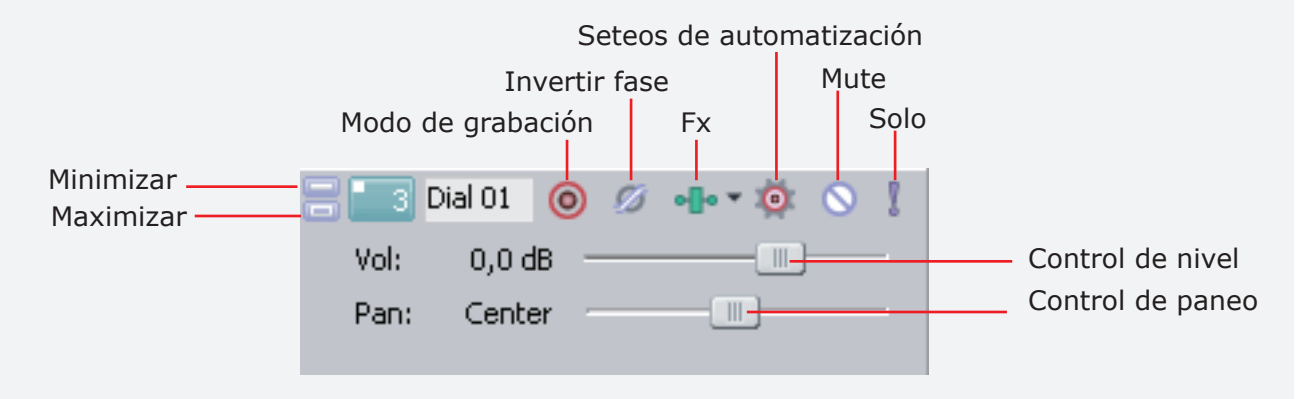

**Mute:** con la opción MUTE (también con la tecla Z) se silenciará dicha pista, por lo tanto no sonará ninguno de los elementos en ella durante la reproducción.

**Solo:** con la opción SOLO (tecla X) se ordenará a dicha pista que durante la reproducción solo se escuchen los elementos en ella dispuestos, silenciando las demás pistas.

*Nota: tanto la opción MUTE como SOLO, podrán ser aplicadas a mas de una pista simultáneamente, mas no es útil tener ambas opciones a la vez en una sola pista (ya que una anula la otra)*

El resto de las herramientas de la zona de asignación son:

**Automnation Setings:** esta herramienta sirve para "enseñar" el comportamiento de algunas automatizaciones durante la reproducción (no vamos a ahondar en ella en este apunte, ya que no es esencial para poder hacer la entrega del trabajo práctico).

**Track FX:** sirve para aplicar procesos al track en cuestión (hablare3mos sobre esta herramienta más adelante).

**Invert Track Phase:** simplemente invierte la fase de los audios ubicados en dicha pista.

## **Regiones**

Llamaremos regiones a los "bloques gráficos"de los archivos que antes denominamos como media files que se pueden visualizar y manipular en las diferentes pistas. Estas regiones pueden tratarse del archivo completo o de alguna parte de él.

En ellas se pueden hacer distintas operaciones, entre ellas las más útiles son las de Selección, Trim, Fade, Split y Elección de canales.

*Nota: Las regiones en el software reciben el nombre de "Take"*

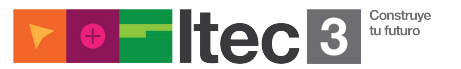

### **Selección de regiones**

Para seleccionar una región en su totalidad, basta con hacer un click sobre ella. Para seleccionar más de una región debemos mantener apretada la tecla de ctrl mientras las seleccionamos.

Si queremos seleccionar sólo una porción de la región, primero se selecciona la región entera y luego el sector deseado en la parte superior del timeline.

Si no se tiene seleccionada previamente la región entera y se hace este procedimiento, pasará a seleccionarse todas las regiones de los distintos tracks que se encuentren en esa zona seleccionada (esta operación se genera también seleccionando dicha área en un track vacío)

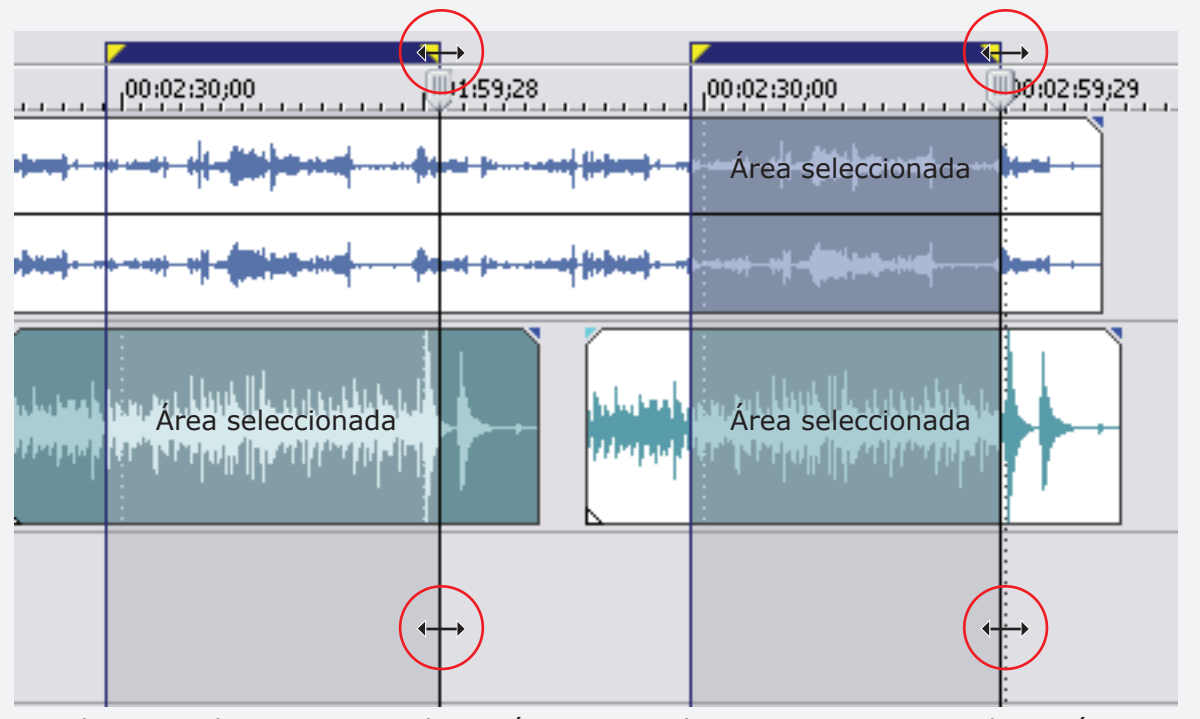

Seleccionando previamente la región Sin seleccionar previamente la región

*Nota: La operación de selección suele ser necesaria para aplicar muchas de las demás operaciones. Estas acciones también pueden ser aplicadas a varias regiones a la vez, si estas están seleccionadas.*

## **Trim (ajuste)**

Esta operación actúa modificando el largo de la región. Se utiliza para definir desde que punto hasta que punto del archivo de sonido queremos utilizar (el cambio de largo de la región no actúa sobre la duración del sonido original).

Por ejemplo, imaginemos que tenemos una toma donde un actor de doblaje dice su texto, y luego, terminada la toma, se escucha al director diciendo "Muy bien, esa queda!". Con la acción trim, podemos ocultar la parte donde habla el director, haciendo que la región termine al final del texto del actor.

Para esto posamos el cursor en el margen derecho de la región(el cursor del mouse tomará una forma específica indicando la acción:  $\overline{H}$ ) y lo arrastramos hacia la izquierda viendo como dicha parte de la región queda oculta. Y lo mismo desde el extremo inicial, hacia algún punto posterior.

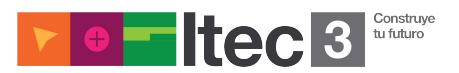

Esta operación se puede volver a efectuar las veces que sea necesario incluso, efectuando la acción en sentido contrario al recién mencionado (la parte antes oculta vuelve a aparecer extendiendo nuevamente los márgenes).

Otra opción es seleccionar el área deseada y aplicarle Trim yendo a la opción EDIT > TRIM, o ctrl+T, ocultando el resto de la región.

*Nota: Si la accion de Trim se aplica más allá del margen del archivo, el mismo comenzará a repetir (loop) desde el comienzo del mismo, indicándolo con un pequeño triangulito en el margen superior de la región (pero continuará siendo una sola región)* 

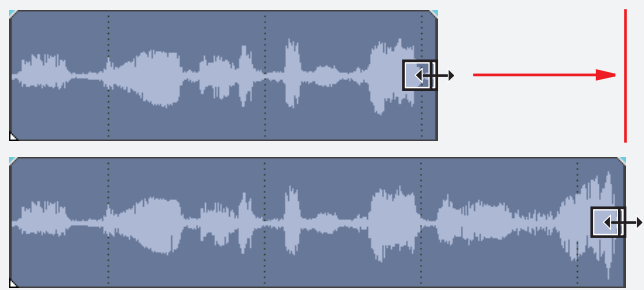

# **Split (división)**

La acción de Split sirve para dividir regiones. Posamos el cursor en el punto exacto en donde se desea dividir la región y presionamos la tecla S, o se va a EDIT >SPLIT (Solo debe estar seleccionada la región a dividir). Si se tiene un área seleccionada, la operación se efectuará en los dos extremos de la selección.

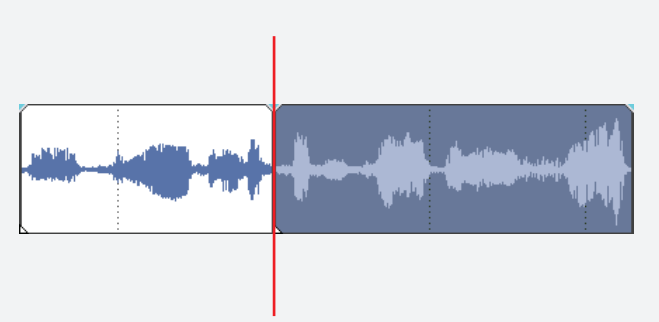

# **Fade (fundido)**

Esta operación es para modificar el nivel de un extremo de la región de manera paulatina hasta su extinción, sin evidenciar un corte abrupto. Se encuentran distintos tipos de fundidos:

**Fade In:** Este se efectúa sobre el inicio de la región y hace un incremento de nivel desde el silencio absoluto hasta el nivel actual de la región.

Posamos el cursor en el vértice superior izquierdo de la región (el cursor tomará una forma específica  $\langle \leftrightarrow \rangle$  y se lo arrastra hacia la derecha hasta el punto deseado.

**Fade Out:** Este se efectúa en el margen final de la región y provoca una extinción paulatina. Con el cursor en el vértice superior derecho de la región arrastramos hacia la izquierda hasta el punto deseado.

**Crossfade:** Esta operación es para fundir dos regiones logrando que se mezclen (la primera se irá extinguiendo y la segunda irá en aumento)

Esta acción se puede llevar a cabo superponiendo una parte de la región por sobre otra región, o efectuando la operación de Trim en el margen de dos regiones lindantes, hacia uno de los lados.

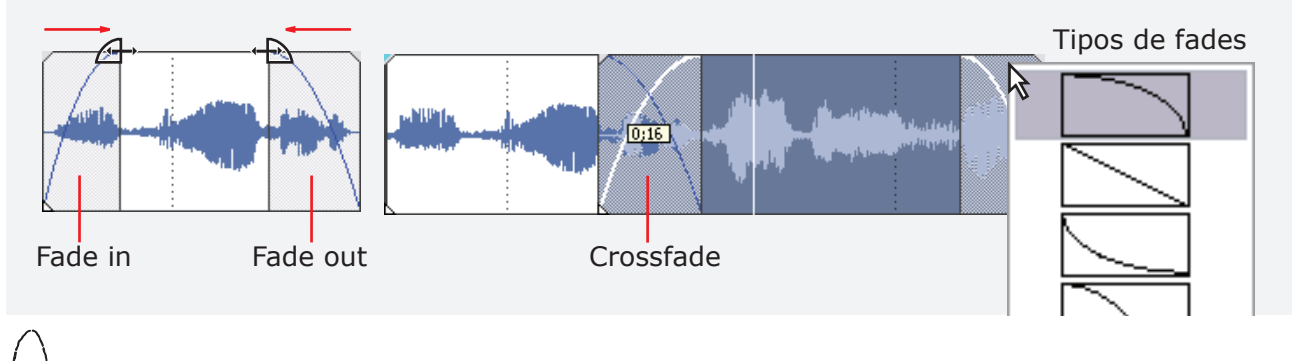

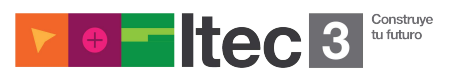

*Nota: Si la totalidad de una región se le superpone a otra, no se efectuará crossfade, sino que simplemente tomará como válida la que quede encima.*

Una vez hecho el fundido, se puede indicar la forma en que se desea que éste se efectúe. Haciendo click derecho en la zona del fundido, se despliega la opción FADE TYPE, la cual muestra distintos gráficos de las distintas opciones.

Si el click derecho se efectúa en la parte superior de la región (siempre en la zona del fundido) se despliega directamente la opción gráfica.

### **Elección de canales**

Cuando se trata de un archivo de sonido stereo, la región aparecerá dividida en dos por una línea horizontal, y el gráfico de la forma de onda de cada canal aparecerá por separado. Estará representado el canal L (left o izquierdo) siempre en la parte de arriba y R (right o derecho) en la de abajo.

Existen ciertos tipos de combinaciones posibles para la elección de los canales: BOTH, LEFT ONLY, RIGHT ONLY, COMBINE Y SWAP

**Both:** Es el que viene por default, y deja presentes los dos canales por separado.

**Left only:** Sólo deja presente el canal izquierdo (L).

**Right only:** Sólo deja presente el canal derecho (R).

**Combine:** Esta modalidad combina los dos canales en uno solo que deriva de la mezcla de ambos, por partes iguales.

**Swap:** Esta opción invierte el orden de los canales, dejando al que estaba en el izquierdo en el lado derecho y viceversa.

Para seleccionar estas opciones, hacemos doble click sobre la región y se desplegamos la opción CHANNELS, donde aparecerán las mencionadas anteriormente.

*Nota: Todas estas operaciones NO son destructivas, y no aplican ningún cambio al media file original.*

#### **Markers**

Los markers son pequeñas marcas de referencia que sirven para indicar puntos exactos en el timeline del proyecto. Estos puntos suelen ser momentos importantes para tener en cuenta en la edición: el cuadro donde va el BEEP, el primer cuadro de imagen (FFOA), el último cuadro de imagen (LFOA), el comienzo de una toma, momentos de aparición de algún elemento específico, etc.

Estas marcas aparecerán como una línea anaranjada que atravesará verticalmente toda la zona de las pistas, y estarán identificadas por un número y una palabra (generalmente) en la parte superior de la línea de tiempo.

Para agregar una marca determinaremos el punto exacto con el cursor, y presionamos la tecla M, o la opción INSERT > MARKER.

Al crearse una nueva marca, podremos nombrarla y renombrarla cuantas veces sea necesario, y tendrá asignado un número (este número se va dando según el orden en que se van agregando.

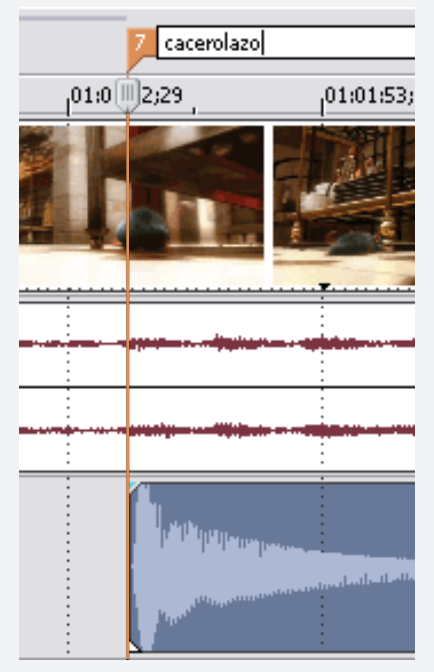

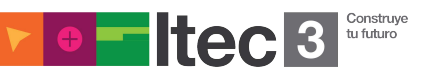

Si se hace un click en el número de una marca (el cursor tomará la forma de una manito), el cursor aparecerá directamente en el punto en que ésta se encuentre. También podremos mover el marker a conveniencia.

Para renombrar una marca, se hace doble click en el nombre de dicha marca, o se hace click derecho en el número y se elije la opción RENAME.

Para eliminar una marca, se hace click derecho en el número y se elije la opción DELETE.

#### **Snap**

La opción SNAP es una función destinada a facilitarnos la tarea a la hora de mover, ordenar y disponer los objetos en el timeline, aplicándole una especie de "atracción magnética", por decirlo de alguna manera.

Por ejemplo, si necesitamos mover una región a un punto específico, podemos ubicar primero el punto con el cursor (moviéndonos de a un frame con las flechas del teclado) y una vez encontrado, simplemente arrastramos la región hasta ese punto. Cuando estemos cerca de la posición del cursor, la región se "pegará" rápidamente en dicha posición y quedará fija por un instante.

Dicha acción estará acompañada de una línea de color que aparecerá cuando estemos cerca de un punto especial.

La opción Snap entrará en juego cuando actuemos en las cercanías de una región (sin importar el track), en las cercanías de un marker o del cursor (también funciona cuando está activada la función Grid), como decíamos previamente, estando representada cada una de estas instancias de un color diferente.

La función Snap actuará cuando intentemos mover tanto una región, como un fade o un marker.

*Nota:se puede desactivar dese -leccionando la opción yendo a OPTIONS > ENABLE*

*SNAPPING (F8) o deshabilitando por separado las sub-opciones que le siguen.*

*Si se mantiene la tecla shift presionada, se puede ignorar el SNAP momentáneamente*

*sin la necesidad de deshabilitarlo.*

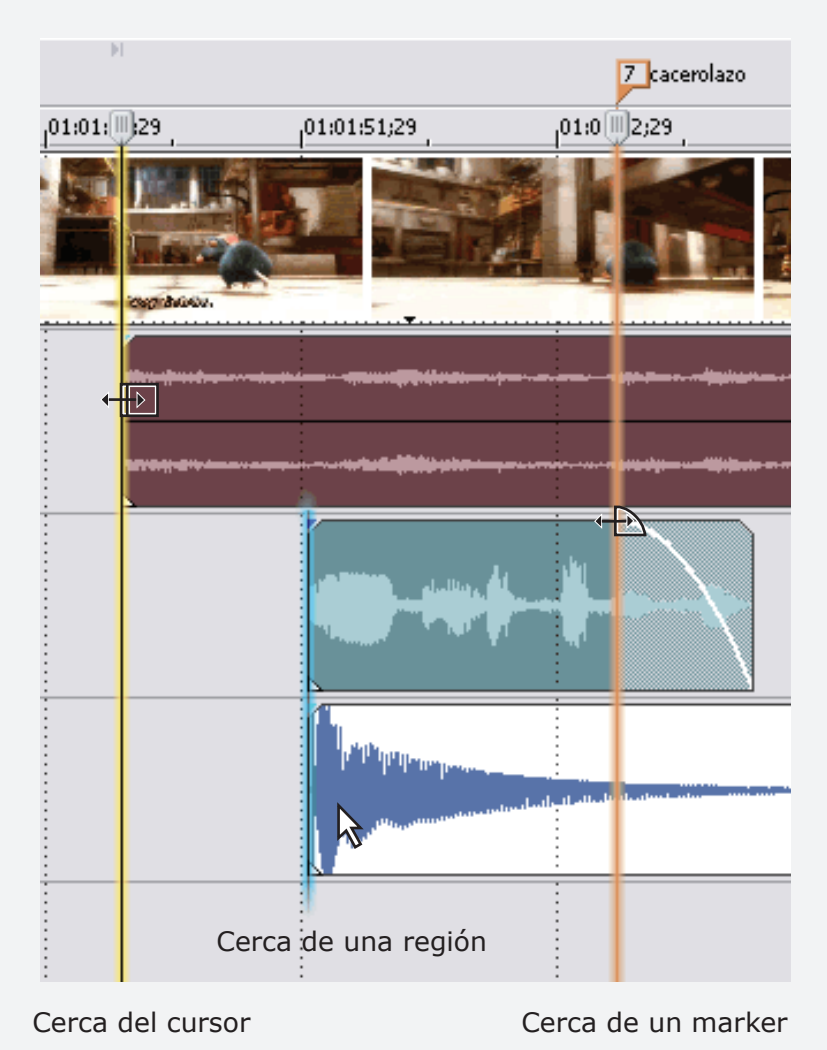

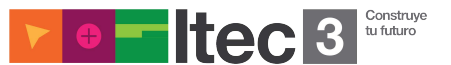

# **Modifi caciones de nivel**

Las modificaciones de nivel se pueden aplicar de diferentes formas dependiendo el elemento que se desee modificar. Se puede modificar el nivel de una región, de la pista entera o de algunas zonas específicas de una pista.

**Vol:** Cada pista posee en la parte izquierda, debajo del número, una opción llamada Vol. Esta permite modificar el nivel de dicha pista, yendo desde -inf (menos infinito) hasta +12 dB. Haciendo doble click sobre el pequeño "fader", el nivel vuelve a 0 dB (Se llama Fader a las perillas deslizables que controlan los niveles de las consolas de estudio, y suelen ser verticales).

**Gain (ganancia):** Cada región tiene asignada una ganancia que está determinada en 0 dB. Si acercamos el cursor a la parte superior de la región, el cursor cambiará su forma a una manito con una doble flechita.Si se arrastra esa manito hacia abajo, aparecerá una línea azul con una indicación de algún valor de Gain (puede ir desde 0 dB hasta - inf).

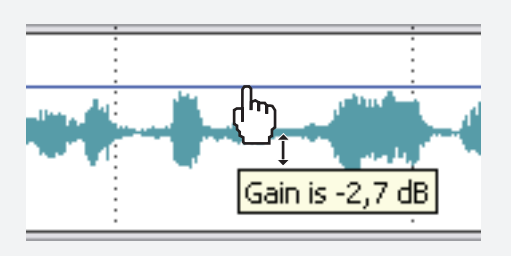

Esta acción sólo modifica el nivel de Gain de esa región en particular.

**Automatizable:** el comportamiento de nivel de una pista puede ser automatizado. Esto significa que se puede indicar de modo específico el momento en se deba efectuar un cambio de nivel. Estos cambios serán respetados luego en la reproducción siguiendo los valores de dicha línea.

olume at  $01:02:01:0$ 

Haciendo click derecho en la zona de asignaciones de alguna pista (o en alguna parte que no tenga ninguna región), la opción INSERT/ REMOVE ENVELOPE > VOLUME (o la tecla V) aparecerá una línea horizontal a lo largo de la pista (de color violácea).

En ella se puede agregar puntos llamados nodos, para marcarle diferentes instancias y valores. De acuerdo al comportamiento de esta línea a lo largo de la pista, el nivel se modificará en base a los valores que tengan cada uno de los nodos.

*Nota: La tecla V hará visible la línea, en la pista seleccionada. Dicha tecla sirve para mostrar y ocultar todas las líneas que ya fueron mostradas alguna vez. Para agregar u ocultar una línea por separado, el comando será shift+V*

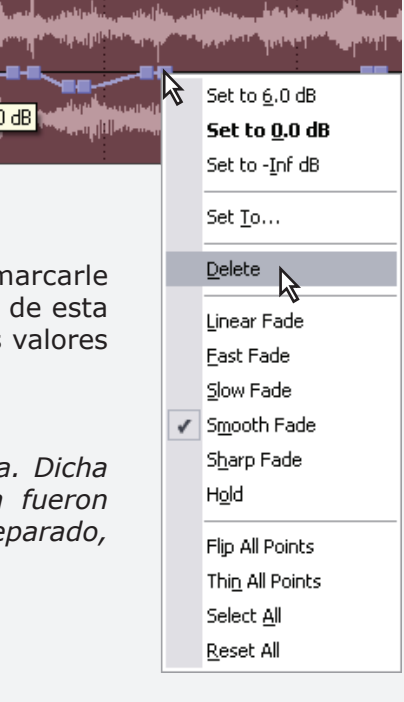

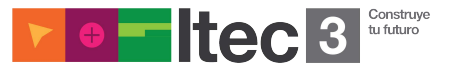

## **Los nodos**

Para agregar un nodo en la línea de automatización de nivel, hacemos doble click en la línea, o con shift+click, o con click derecho > ADD POINT.

Hecho esto, el punto se podrá mover hacia donde se desee (siempre dentro de una misma pista). Cuanto más arriba se lo coloque, representará al valor al que deberá subir el nivel, y si se lo lleva hacia abajo, el nivel irá disminuyendo hasta llegar a -Inf.

Para eliminar un nodo se hace click derecho > DELETE, o shift + doble click.

Si se hace doble click sobre un nodo ya creado, este vuelve al valor nominal 0dB

Si al hacer click sobre la línea, mantenemos presionada la tecla Shift (el puntero del mouse cambiará su forma  $\mathbb{Z}_{p,q}$ ) podremos dibujar el recorrido de los nodos a lo largo de la línea.

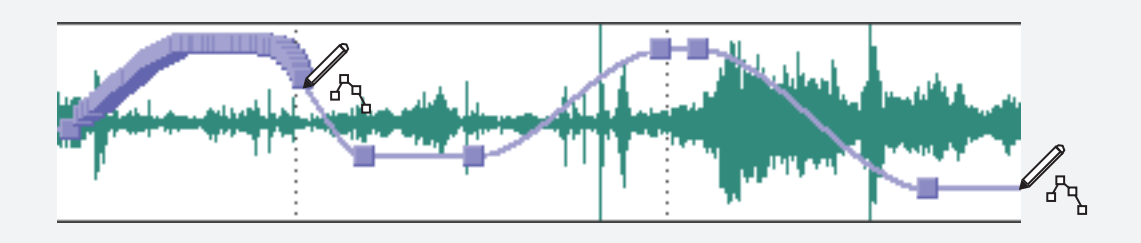

*Nota: El concepto de "línea de automatización" será utilizado para otras acciones que también pueden ser automatizables.*

## **Paneos**

El concepto paneo refiere al control del envío de porcentajes de la señal de una pista, a los diferentes canales de salida (Left y Right).

En la parte de asignaciones (ver página 5), tenemos la posibilidad de controlar el nivel de salida, pero también podemos controlar el porcentaje de paneo de salida de dicha pista. Esta opción está representada por un fader llamado Pan que estará representando el porcentaje de señal que sale por cada canal. Cuanto más a la derecha se mueva el fader, más saldrá por la derecha y menos por la izquierda; y viceversa.

**Automatización de paneo:** Así como la línea de automatización de nivel,encontraremos también una línea de automatización de paneos. Haciendo click derecho en alguna pista, opción INSERT/ REMOVE ENVELOPE/ PAN (tecla V o shift+V) aparecerá dicha línea, de color rojo.

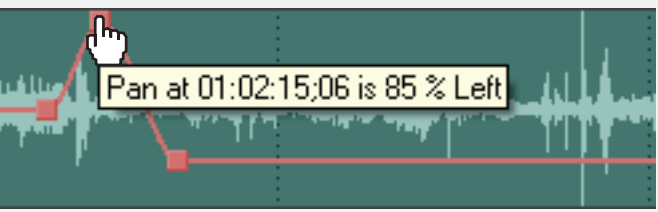

Siguiendo el mismo concepto de automatización antes nombrado, con la utilización de nodos sobre la línea, se puede regular el paneo de la pista. La línea aparece por default en el centro, indicando que está saliendo la misma información a los dos canales. Si movemos los nodos hacia arriba, la información de la pista se paneará hacia el lado izquierdo (L); y hacia abajo lo hará hacia el derecho (R).

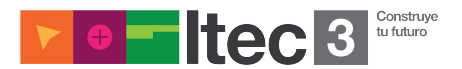

#### **Buses**

En la parte inferior del programa hay un panel denominado Mixer que vendría a ser como una representación de una consola de estudio. Por default viene simplemente con los controles del Master que es desde donde se controla el nivel de salida final de nuestra mezcla, o sea que todo lo que suena en nuestro proyecto termina pasando por este Master. El master estará representado por una fader stereo vertical, (con sus respectivos picómetros) desde donde se podrá modificar dicho nivel de salida.

Dentro de este mixer, se puede agregar instancias anteriores al Master, (auxiliares o sub-masters), quienes pueden recibir información de las pistas para luego entregarla al Master, en vez de salir directamente. Estas instancias se llaman BUSES.

Existiendo estos buses podemos asignar la salida de varias pistas a un mismo bus auxiliar (por ejemplo todas las pistas de música) y así modificar el nivel de salida de todas ellas a la vez, para luego entregar dicha información al Master

Para agregar un bus basta con presionar el botón Insert Bus (siempre en el sector de Mixer) o hacemos click derecho>Insert Bus.

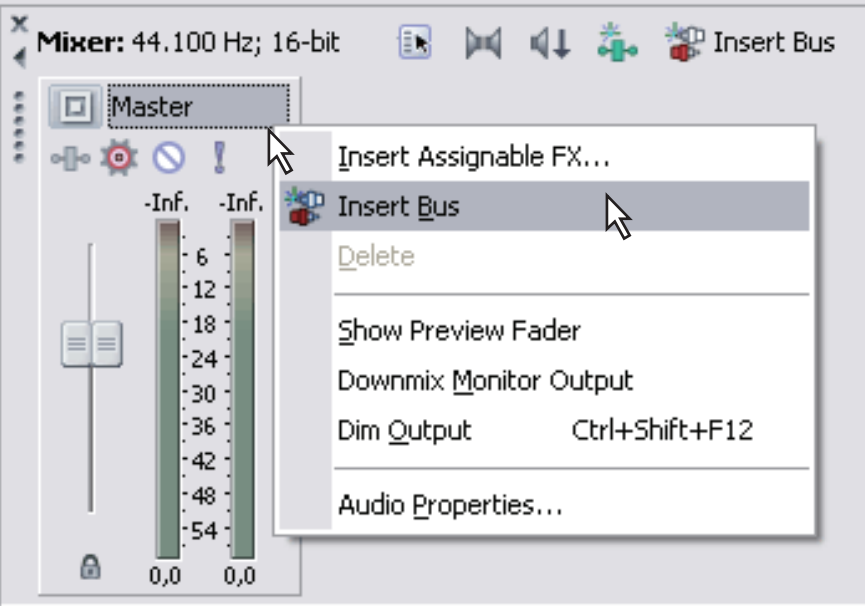

*Nota: los buses pueden ser renombrados a voluntad haciendo doble click sobre su nombre.*

Una vez creado un bus, aparecerá en todas las pistas en la parte de asignaciones, un botón con un símbolo ( $\Box$ ), y así estará indicando que las pistas están saliendo directo al Master.

Si hacemos click sobre éste botón, se desplegará una lista de que permitirá elegir a que bus se quiere enviar la señal de dicha pista, representado por sus respectivas letras. (cada pista se asigna por separado o seleccionando varias pistas con shift apretado)

Llegado el caso de necesitar eliminar un bus, simplemente hay que seleccionarlo y presionar la tecla de suprimir.

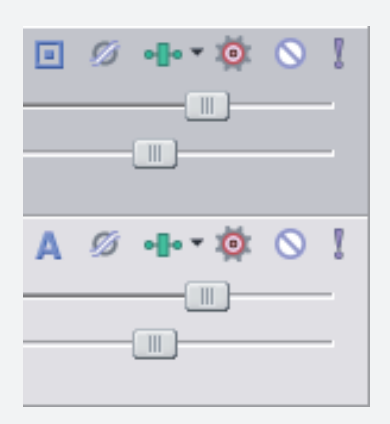

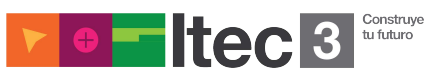

### **Procesadores**

Vegas tiene la capacidad de aplicar ciertos plug-ins de audio, a los cuales llama FX (efectos). Estos son procesadores de distintos tipos que pueden ser aplicados de diversas formas a la mezcla de sonido, para otorgarle distintos tipos de características que modifican la naturaleza del sonido. Los procesadores pueden ser aplicados por región, por pista, incluso por bus y en última instancia al master (afectando diferentes niveles a lo largo de la mezcla).

*Nota: El programa trae cierta cantidad de plug-ins de fábrica, pero se le pueden agregar más, siempre y cuando sean compatibles con Vegas*

### **Asignación de Procesadores**

Como decíamos anteriormente, hay distintas formas de aplicar procesos a la señal, y estos varian en el modo de aplicarse, en el modo de actuar y en su prioridad en la mezcla.

### **Por región. (Non-Real-Time)**

Si queremos aplicarle un proceso a una región debemos aplicarla como Non-Real-Time (algo así como "no en tiempo real"). Esto significa que no procesará la región en sí, sino que creará un archivo nuevo con el efecto aplicado a dicha región.

De este modo el procesador actuará teniendo en cuenta los márgenes de la región (si a región tiene aplicado un Trim, el procesador ignorará la parte oculta del media file) creando un archivo con las características nuevas con la duración de dicha región (por eso es recomendable siempre estirar un poco los márgenes antes de aplicar un proceso de esta manera, para poder editar con más facilidad la región resultante).

Haciendo click derecho sobre la región deseada, elegimos la opción APLY NON-REAL-TIME EVENT FX…

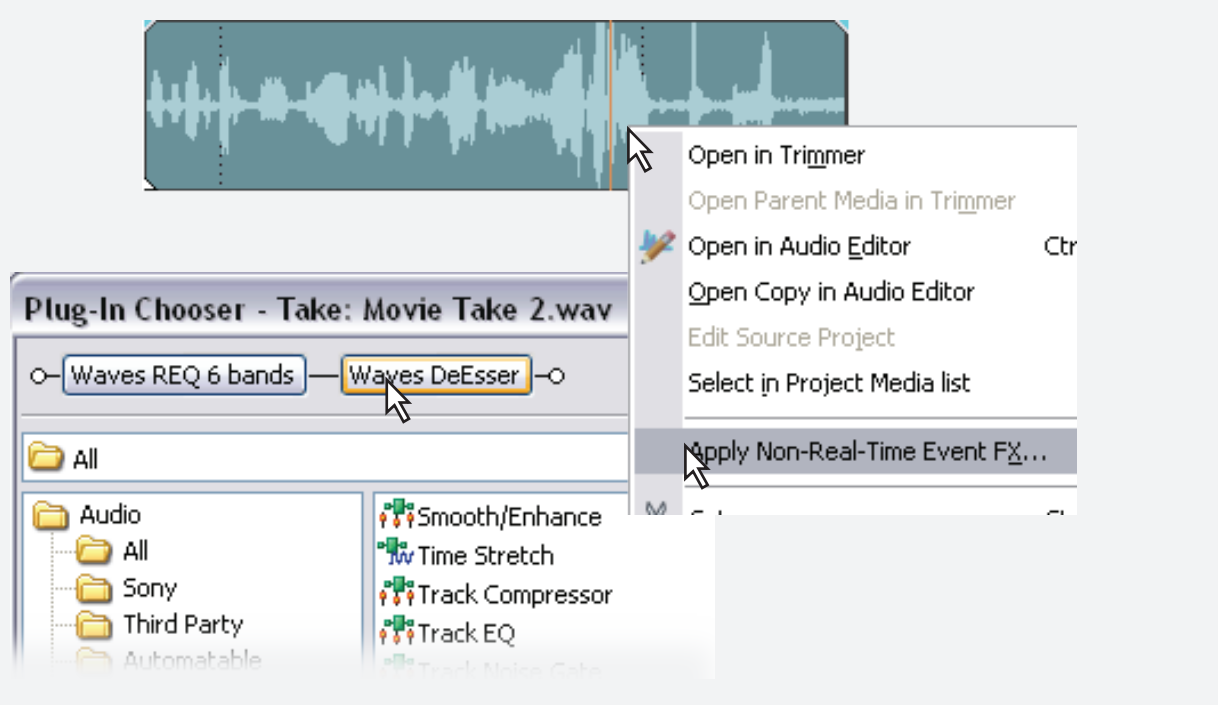

Aparecerá un cuadro de diálogo llamado "Plug-In Chooser" donde se podrá elegir el plug-in a aplicar. Se selecciona uno de la lista, y se presiona el botón ADD.

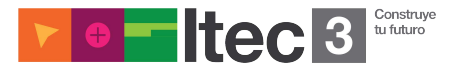

De este modo se sumará a la cadena de efectos. Esta acción se la puede repetir, para sumar varios efectos, ya que se pueden aplicar más de un proceso a la vez. Una vez elegidos los efectos que se desean, se acepta con OK.

Se abrirá una ventana de FX. Allí podremos modificar los parámetros de los procesadores elegidos a gusto. También podremos indicar cuales de ellos queremos que actúe (se puede deseleccionar procesadores de la cadena de efectos.)

Por último cuando ya decidimos como van a actuar los procesadores, se acepta con OK. Esto abre un último cuadro de diálogo, en donde debemos elegir el nombre del nuevo archivo, la ubicación y el tipo.

Teniendo en cuenta que por cada región a la cual se le aplica un efecto por separado genera un nuevo archivo, el peso final de la totalidad de los archivos crecerá invariablemente a medida que utilicemos esta opción.

*Nota: Es importante tener en cuenta que una vez aplicado un procesador Non-Real- Time, no se puede volver atrás el efecto de Trim aplicado a la antigua región (no se mostrará lo que quedó oculto). Si es necesario habrá que volver a aplicar el efecto a la región anterior, dejando un margen mayor para el error.*

# **Por track (Real-Time)**

También existe la posibilidad de asignar un procesador determinado (o varios) a una pista. Así, todas las regiones ubicadas a lo largo de dicha pista, sonarán procesadas durante la reproducción (de ahí el nombre de Real Time ya que el modo en que procesa la señal es en tiempo real)

Esta forma de aplicación, puede resultar muy útil, ya que podemos ir modificando los parámetros del procesador, mientras escuchamos su resultado en el resto de la mezcla. Pero también requerirá más trabajo a la computadora, ya que si tenemos demasiados procesadores actuando en tiempo real en simultáneo, puede exigir demasiado a la computadora si ésta no es lo suficientemente rápida para hacerlo.

Para aplicar un procesador a una pista, se presiona el símbolo de FX **·l·** en la parte superior de la zona de asignaciones de dicha pista. Esto abrirá una ventana de FX, como la que se aparece con los Non-Real-Time (pero sin la opción de reproducción, ya que sólo basta con reproducir el proyecto para escuchar el resultado).

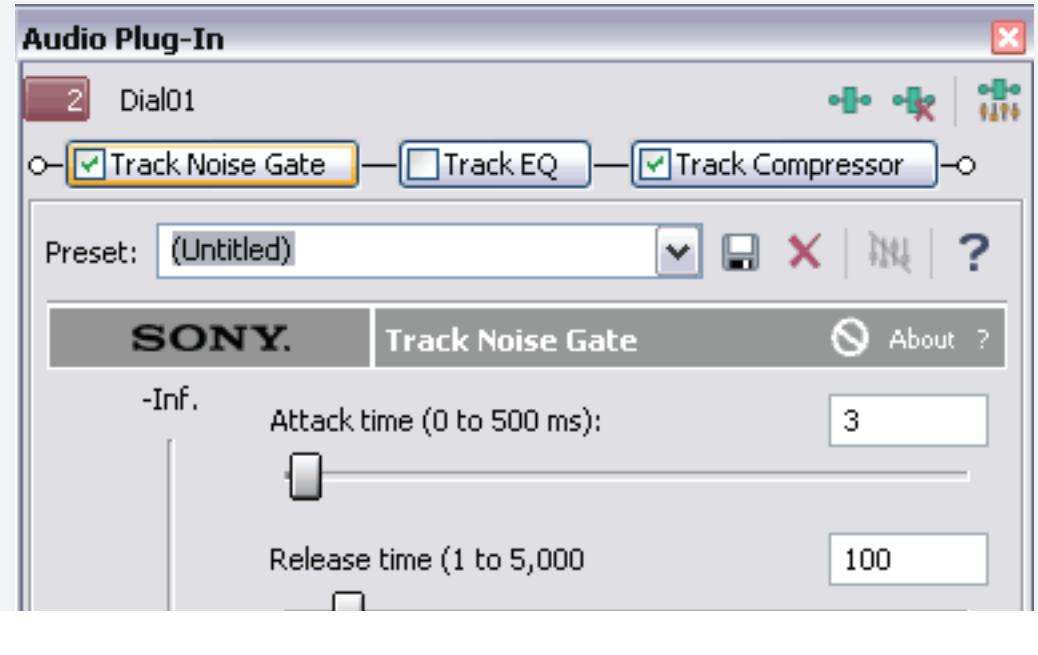

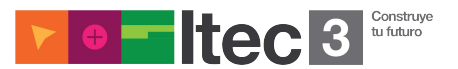

Esta ventana nos muestra tres plug-ins adheridos a la cadena de efectos que vienen seteados por default, en donde ningún parámetro está actuando (estos efectos se pueden quitar o desactivar).

Para agregar otros procesadores hacemos click en el icono de FX (dentro de la misma ventana de FX) y abrirá un cuadro donde se podrá elegir los procesadores (sumándolos con ADD).

También se podrán eliminar efectos de la cadena, con el botón que está junto al de FX (éste eliminará todos los procesadores seleccionados de la cadena de efectos).

Una vez elegidos los procesadores que afectarán a la pista, podremos setear sus parámetros y chequear sus resultados sin cerrar la ventana de FX (basta con clickear en alguna zona del proyecto y reproducir). Al finalizar la configuración de los procesadores cerramos la ventana, ellos continuarán actuando de aquí en más. Los procesadores se pueden cambiar cuantas veces sea necesario, desde el mismo icono de FX de la zona de asignaciones.

# **Asignación por Buses o al Master**

Los procesadores también se pueden aplicar a los buses. Esto suele ser sumamente necesario en proyectos avanzados, cuando surge la necesidad de aplicar el mismo procesador a varias pistas (por ejemplo un compresor en el bus de diálogos, para controlar la dinámica de los mismos).

Si nos fijamos en el mixer, donde se encuentran los buses, veremos que cada uno de ellos (incluyendo el master) tiene una zona de asignaciones similares a las de los tracks, ahí veremos que también tienen el mismo botón de FX.

Desde allí la asignación es exactamente igual a la aplicada a las pistas, ya que también es Real-Time. De este modo aplicaremos a los buses los procesadores deseados, los cuales también podremos remover o setear a discreción.

Lo mismo sucede con el Master, todos los procesos que se le apliquen al Master afectarán a la mezcla en general, ya que actúan en la última instancia, el último paso (un ejemplo clásico es un limitador de nivel, que se utiliza para controlar los picos)

# **Procesadores automatizables**

Algunos procesadores tienen la posibilidad de automatizar sus parámetros a lo largo de la línea de tiempo (del mismo modo que la automatización de nivel y paneo). Esta automatización puede ser empleada en una pista, en un bus, o en el Master.

## **Pista**

Para usar la automatización de efectos en una pista, iremos a la ventana de FX, y una vez elegido y seteado el procesador, se elije la opción CONFIGURE FX AUTOMATION...

Abrirá un cuadro donde podremos elegir que parámetros automatizar de los distintos procesadores de la cadena de efectos. Una vez elegidos los parámetros, se acepta con OK.

Al hacer esto se agregarán líneas de distintos tonos de marrón (dependiendo de la cantidad de parámetros elegidos), las cuales representarán los parámetros a automatizar (luego se puede cerrar la ventana de FX si se desea).

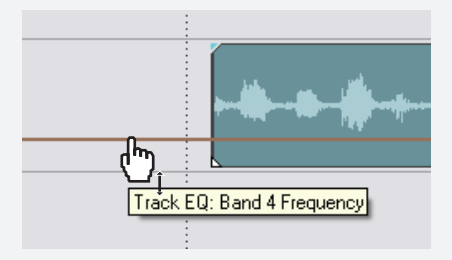

**□ Master**  $\cdot$  0  $\circ$  1

-Inf. -Inf. Master FX...

> $\cdot$  12  $\cdot$  $\cdot$ 18  $\cdot$

 $-24 \cdot$ 30  $\cdot$  $-36 +$  $42 +$  $\cdot$  48  $\cdot$ :54 ¶

 $0,0$   $0,0$ 

吟

 $=$  $=$ 

 $\theta$ 

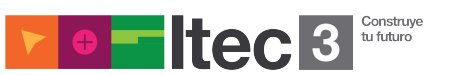

Si uno quiere elegir qué línea mostrar o cuales ocultar, se despliega la flechita que está a un lado del icono de FX y de ahí se podremos elegir qué parámetro mostrar, si se desea mostrar todos u ocultar todos, etc.

Si uno quiere elegir qué línea mostrar o cuales ocultar, se despliega la flechita que está a un lado del icono de FX y de ahí se podremos elegir qué parámetro mostrar, si se desea mostrar todos u ocultar todos, etc.

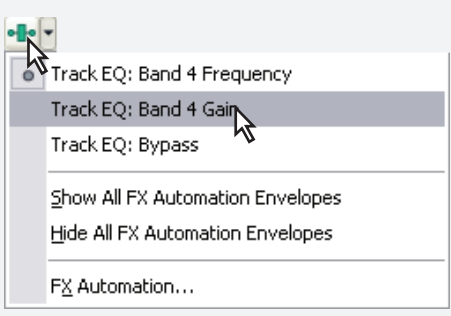

*Nota: de más está decir que las automatizaciones son sólo para los procesadores Real-Time.*

## **Buses o Master**

También tenemos la posibilidad de automatizar los efectos de los buses o del Master. Para esto presionamos la tecla B que nos mostrará los buses y el Master, como si fueran pistas, a lo largo de la línea de tiempo. De este modo la aplicación es exactamente la misma que si fueran pistas comunes. (con la tecla B se vuelven a ocultar estas pistas. Esto no ignora los efectos aplicados, simplemente los oculta. Para ello se deben deshabilitar desde la respectiva ventana de FX)

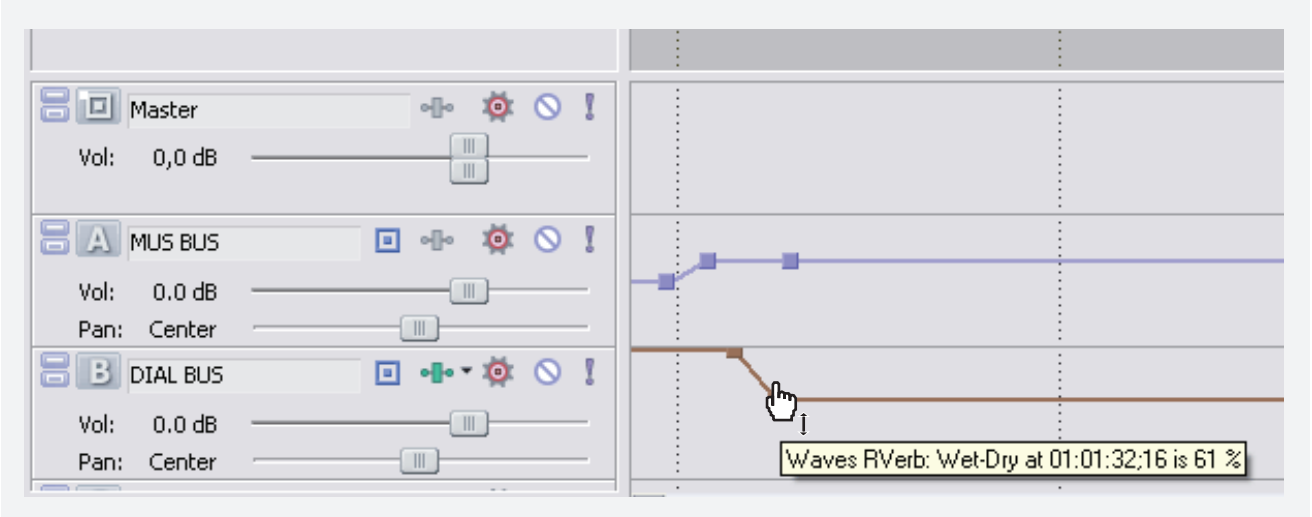

*Nota: En los buses o Master mostrados como pistas, no es posible agregar regiones como si fueran tracks. Esta modalidad es simplemente para ver su comportamiento a lo largo de la línea de tiempo (únicamente para las automatizaciones).*

## **Render (bounce o mixdown)**

Una vez terminada la mezcla, con los niveles en orden (chequeados) y finalizada la tarea de los procesadores, automatizaciones y demás, se procede a hacer un Render, también conocido como Bounce o Mixdown.

Esto significa, exportar toda la mezcla en un único archivo de sonido (estéreo generalmente) en el cual van a quedar registradas todas las modificaciones hechas a nuestra mezcla como sonaba en durante la reproducción

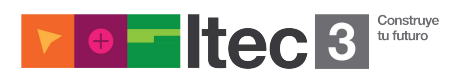

Para esto se selecciona todo el proyecto, o el área a exportar del mismo (recomendamos hacer doble click sobre el track de video) y se va a FILE > RENDER AS…

Se abrirá un cuadro, donde podremos elegir el directorio en el cual se va a guardar el archivo, el nombre que se le va a dar al mismo y el tipo de archivo que vamos a exportar (recomendamos exportarlo en formato .wav que aparece como "Wave (Microsoft) (\*.wav)")

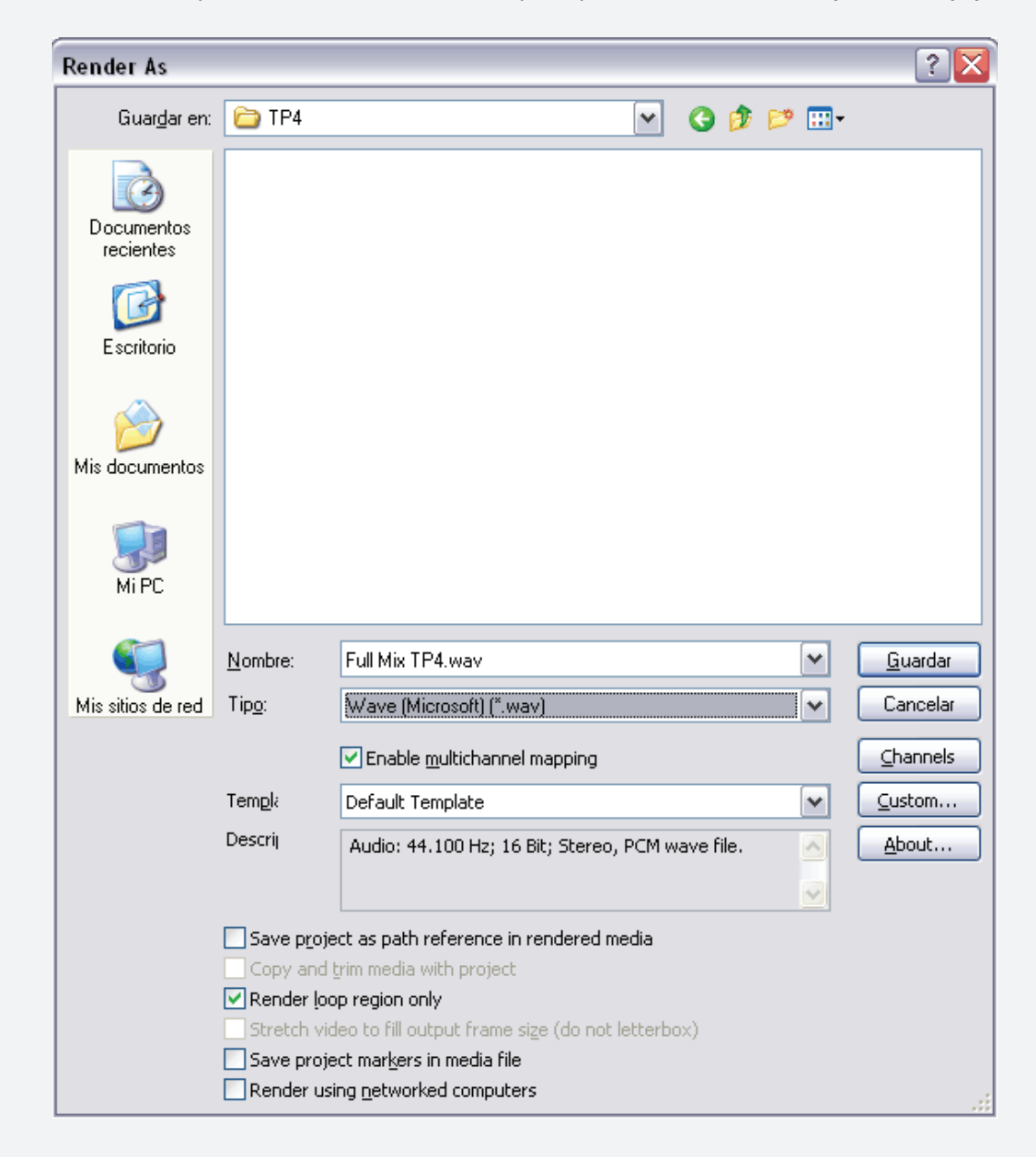

*Nota: Debajo aparecerá seleccionada una opción llamada RENDER LOOP REGION ONLY. Si se desmarca esta opción, el proyecto ignorará la selección y hará el render hasta el último archivo dispuesto sobre las pistas.*

Una vez elegidos todos los atributos, nombre y destino del archivo, aceptamos y comenzará el proceso de exportación que dependerá de la duración del proyecto y de las prestaciones de la computadora.

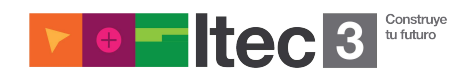

### **Limpiando la sesión**

Una vez terminado el trabajo de edición y antes de guardar el proyecto en un disco para entregar a la cátedra, debemos limpiar la sesión.

Limpiar la sesión implica eliminar todos los archivos que no se están usando en el proyecto pero que alguna vez fueron usados o importados. Estos archivos quedan guardados en una lista denominada "Project Media" que tiene un registro de todos los media files que alguna vez se utilizaron. Estos archivos serán requeridos en el momento de la corrección, pero si no son guardados en el disco de entrega (aunque no estén en el timeline) la sesión no abrirá correctamente, presentando archivos faltantes.

Para eliminar estos archivos innecesarios, se aplica la opción REMOVE ALL UNUSED MEDIA FROM PROJECT. Este se acciona con un botón con forma de rayo **que se encuentra en el** panel de Project Media, que es la tercer solapa del sector inferior izquierdo de la pantalla. Una vez presionado dicho botón, estos archivos no figurarán más en el proyecto, dejando sólo los utilizados en el timeline, quedando así la entrega lista para guardar en un disco

#### **Como guardar la sesión para la entrega**

Para poder hacer una corrección efectiva del trabajo práctico, es necesario que no haya archivos faltantes. Cuando los archivos que están remitidos en el proyecto no se encuentran en el directorio especificado, aparecerán como offline dejando sin posibilidad de corrección. Para que esto no ocurra, optamos por una opción que otorga el programa, en donde se puede guardar el proyecto y hacer una copia de todos los archivos remitidos en él, con la posibilidad de darle un margen de TRIM de una determinada cantidad de segundos (hacia

La opción FILE>SAVE AS abrirá un cuadro donde podremos salvar el proyecto con un nombre y una ubicación específica, como en cualquier programa ordinario.

En la parte inferior izquierda del cuadro tenemos una opción para elegir llamada COPY AND TRIM MEDIA WITH PROJECT.

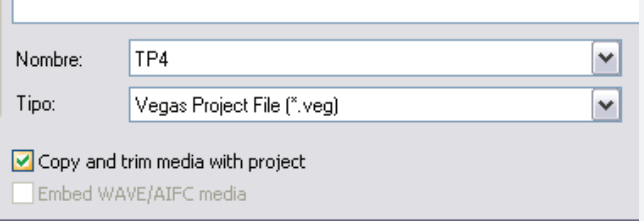

*Nota: deberán crear una nueva carpeta para destinar los archivos copiados junto con el proyecto (para evitar confusiones).*

Esto nos abrirá un último cuadro donde podremos elegir dos opciones.

atrás y hacia delante), si el tamaño final fuera demasiado grande.

La primera, COPY SOURCE MEDIA, copiará todos los archivos utilizados en el proyecto al nuevo directorio especificado.

La segunda opción, es la que nosotros elegimos como la más indicada para este caso: CREATE TRIMMED COPIES OF SOURCE MEDIA.

Allí se podrá indicar la cantidad de tiempo que habrá de margen para ambos lados de las regiones que hayan sufrido la acción de TRIM (en el caso de necesitar utilizar esta opción. exigimos que la cantidad sea como mínimo de 15 segundos).

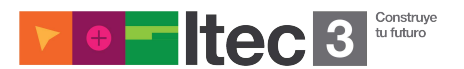

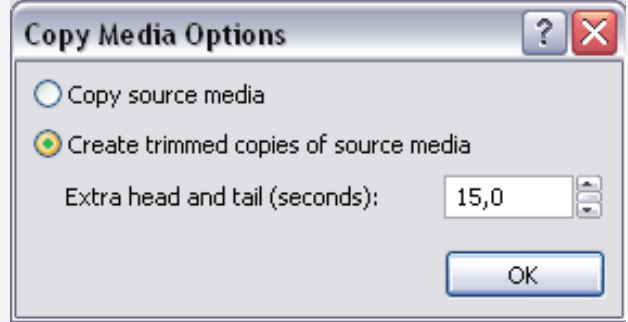

*Nota: habiendo hoy en día métodos de almacenamiento capaces de guardar varios GB (como*  los DVDs), probablemente no sea necesario aplicarle la opción CREATE TRIMMED COPIES OF *SOURCE MEDIA. Rogamos verifiquen el tamaño del proyecto en la primer opción antes de utilizar esta segunda.*

Luego de esto, se guardará dicha carpeta con el proyecto y los archivos en un CD o DVD para entregar a la cátedra.

*Nota: Es importante que se pruebe este CD o DVD en una computadora distinta de la que se ha utilizado para hacer el trabajo, y se aseguren de que no haya ningún archivo faltante para que el proyecto abra de manera adecuada a la hora de la corrección.*

#### **Conclusión**

Esperamos que este apunte pueda ser de gran ayuda para lograr familiarizarse con el software, a fin de que el alumnado pueda llegar a una entrega con los elementos requeridos. El Vegas es meramente una herramienta para llevar a cabo los objetivos de aprendizaje de la cátedra.

Por otro lado también es una herramienta mucho más compleja de lo que aquí se deduce. A la hora de escribir un texto para ayudar a utilizar el software sin problemas, debimos optar por obviar algunas de sus funciones, ya que la inclusión de estos temas podía hacer que se pierda el objetivo de hacerles llegar correctamente algunos "consejos sobre Vegas para una mejor entrega"

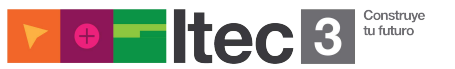